You must first log in to the system in order to apply for funding. Please refer to the **New User Registration** reference material for step-by-step procedures on how to become a user of the Cal-E-Grants system

1. From the Cal-E-Grants Funding Opportunities landing page, select the large **CWDB** button Ask a question... CWDB ETP CALIFORNIA Washington Davidonment Board 2. Click the Workforce Funding Opportunities
CWDB Funding Opportunities ▼ 🖈 **Accelerator Fund 10** link from the Funding Funding Opportunity Title 1 ✓ Application Due Date ✓ Agency Name ∨ Status ∨ Requested I Opportunities list Workforce Accelerator Fund 10 12/20/2021 California Workforce Development Board \$10,500,000 Accepting Applications

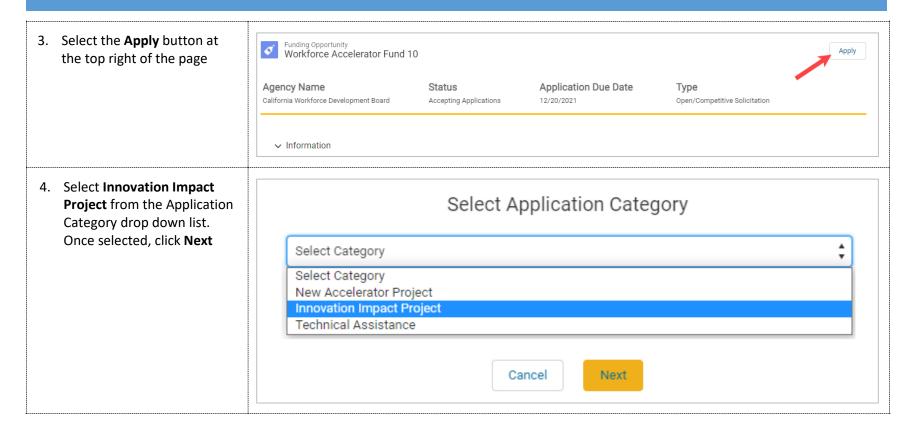

5. Fill out the cover page for the New Application: Innovation Impact Project **Innovation Impact Project** Application. The Lead Agency Organization applying for the grant program and will **Applicant** will pre-populate assume the role of the Subrecipient if awarded. with the company name provided at user registration. \*Lead Agency Applicant 1 \*Project Name Required fields are noted Co Test  $\times$ with a red asterisk (\*) \*Note: Circles with an "i" in **Project Information** them are help bubbles. Hovering \*End-Use Customers \*Is project serving participants? over them will cause help text to appear to assist in any --None----None-definitions of fields \*Initiative of Original Project (1) \*Role of Applicant in Original Project 1 --None----None-- $\overline{\mathbf{w}}$ 6. Fill out the Project Cost and **Project Cost** *Location* sections \*In Kind/Match 🚯 \*Requested Amount 1 \*Note: The **DUNS Number** should be 9 digits Location \*Address \* City \*County \*Zip Code \*DUNS Number

7. Enter in the *Points of Contact*. The contact fields are lookup fields. Type in any users that are already signed up in Cal-E-Grants within your account and they will appear in a drop down list below the field. If you need to add a contact that is not yet a user of the system, click **New Contact** 

This will cause the new contact form to appear. Fill out any required fields and click the **Save** button to save the contact

Once the contact has been saved, they will prepopulate in the contact field

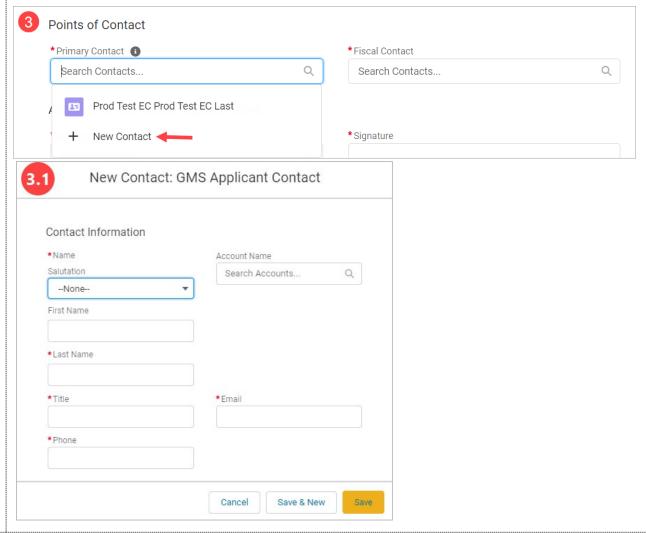

8. Fill out the Approval of
Authorized Representative
section. Click the **Save** button
when the cover page is
complete

\*Note: **Signature** is a typed field and **Date** must be today or in future, the field will not accept past dates

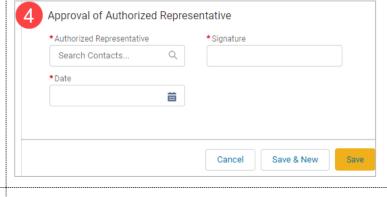

9. You will be taken to the application page. The Requested Amount and Record Type will appear at the top of the page. The status bar will reflect "Application in Progress" and you will be on the Cover Page area of the application

In order to proceed with the application, click the I Agree button after reading the WIOA Title 1 Declaration

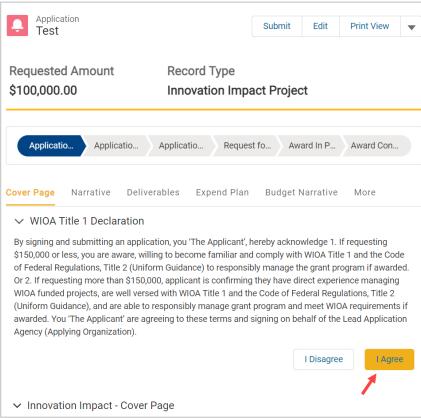

10. A pop up will appear confirming your choice to agree with the WIOA Title 1 Declaration. Click **Proceed** to continue

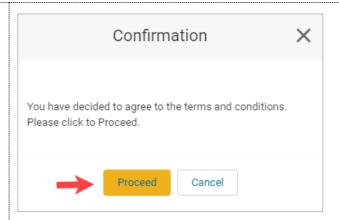

11. You will return to the cover page. Review the information on the page. If any edits to information are needed, click the pencil icon to the right of the field

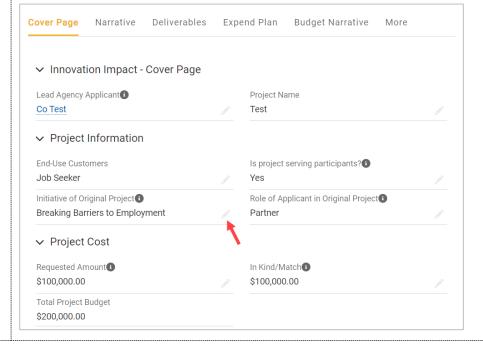

12. To move to the next area of the application, click Deliverables Expend Plan **Budget Narrative** Cover Page Narrative More **Narrative** from the **Navigation Bar** ✓ Innovation Impact - Cover Page 13. At the top of the narrative tab are directions on how to Cover Page Narrative Deliverables Expend Plan Budget Narrative Supplemental Budget fill out the sections of this page. There is also a link to In the space provided, using the prompts below, please provide details relative to the Project's Proposed Framework, Project the Workforce Accelerator Team, and your organizations' experience with WIOA funded grant programs and the projects' Proposed Strategies. Fund Webpage which For Application Instructions, please refer to the WAF 10 RFA on the Workforce Accelerator Fund Webpage. provides comprehensive application instructions 14. Fill in all the fields in Section Section I. Project Framework 1: Project Framework. There are five narrative questions Question - 1 in this section. A response to \*Identify project's Big Idea: each of the prompts is required Question - 2 \*Note: Text entry boxes are \*Describe original project and the elements to be adapted, replicated, and scaled larger in the system; they have been cut down for the purpose of these training materials Question - 3 \*Describe the innovation aspects of the project, what you anticipate in learning from the project, and how it will impact Question - 4 \*Funding through the Accelerator X grant program will further this by:

15. To answer Question #5 in the *Narrative tab*, select at least one Core High Road Element from the "available" column, select the right arrow button, and move it over into the "selected" column

Questions #6-8 are the narrative text entry for the Core High Road Elements selected in Question #5. Provide any applicable answers in the provided text boxes

\*Note: For example, if "Improvement of Job Quality" is selected, Question #6 is to be answered

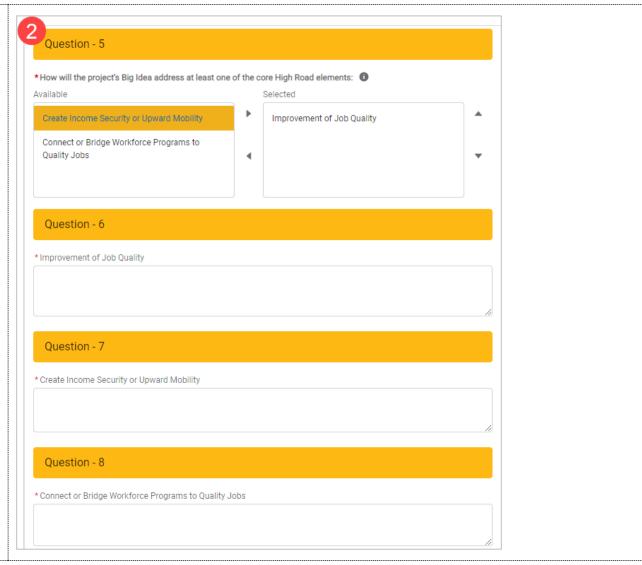

16. Fill in all the fields in Section II: Subrecipient & Project Team. There are three narrative questions total in this section. These fields are required at time of submittal

Note: Text entry boxes are larger in the system; they have been cut down for the purpose of these training materials

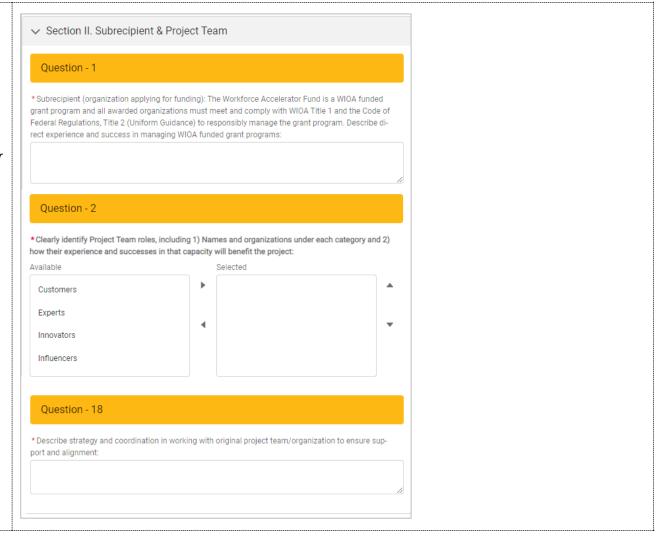

17. To answer Question #2 in the Section II of the Narrative
Tab, select any applicable
Project Team Roles from the
"available" column, select
the right arrow button, and
move it over into the
"selected" column

Questions #11-14 are the narrative text entry for the Project Team Roles selected in Question #2. Provide any applicable answers in the provided text boxes

\*Note: For example, if "Customers" was selected, provide your answer in Question #11

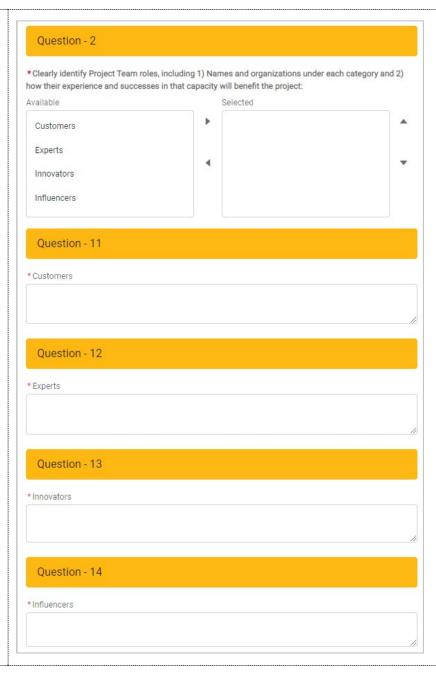

18. Fill in all the fields in Section III: Deliverables.
There are two narrative questions total in this section. These fields are required at time of submittal

Note: Text entry boxes are larger in the system; they have been cut down for the purpose of these training materials.

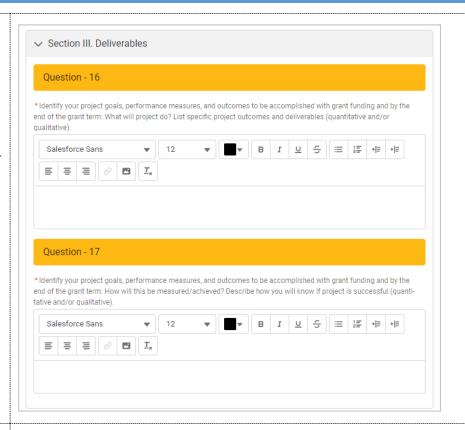

19. When you have finished entering information in the *Narrative Tab*, navigate to the top of the page and click the **Save** button

\*Note: Be sure to click **Save** in each area after entering in information. If you exit the system, or if it times out due to being idle, you will lose the information entered in the fields unless **Save** has been clicked

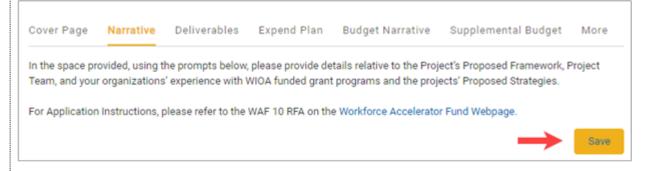

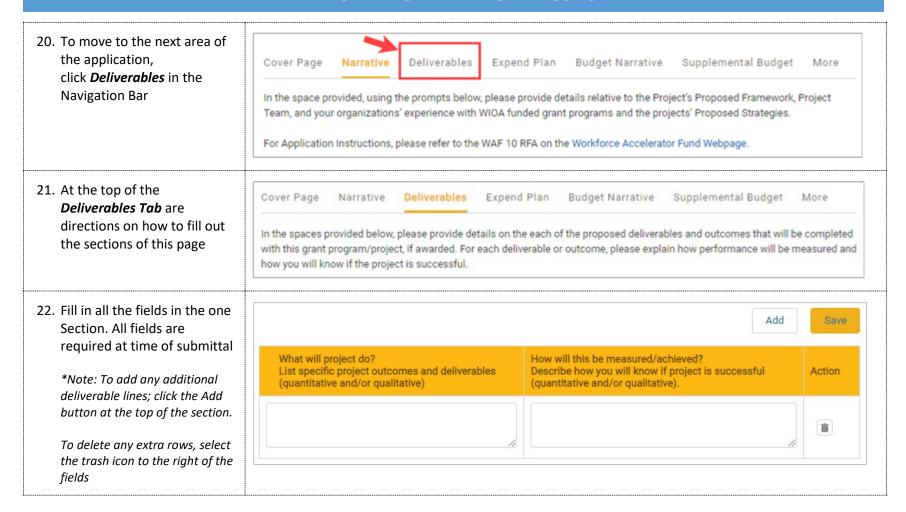

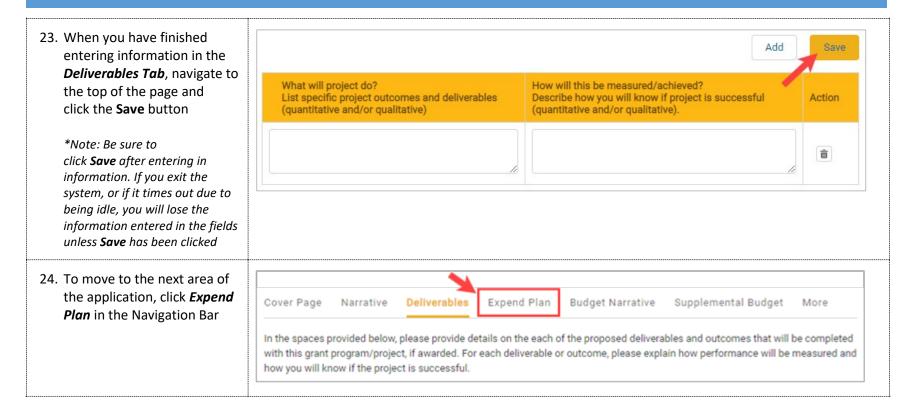

25. At the top of the *Expend Plan Tab* are directions on how to fill out the sections of this page. There is also a link to the Workforce Accelerator Fund Webpage, which provides comprehensive application instructions.

Deliverables Cover Page Narrative Expend Plan Budget Narrative Supplemental Budget In the spaces provided below, in Section I. Funding Plan: Please provide figures for Total Administration (cannot exceed 10% of Total Subgrant/Amount Requested), Total Program Cost (Requested Award Amount minus Administration Costs), and the amount of Leveraged/Match Funds. In Section II. Expenditure Plan: Applicant must project quarterly spending projections for both grant funds and leveraged funds/match. Quarterly Planned Expenditures refers to the amount of funding applicant is requesting from the CWDB. Quarterly Planned Match refers to leveraged funds as match contribution. For Application Instructions, please refer to the WAF 10 RFA on the Workforce Accelerator Fund Webpage. NOTE: Technical Assistance applicants are not required to provide match. Quarter/Schedule for WAF 10: Quarter 1: June 01, 2022 Quarter 2: July 01, 2022 - September 30, 2022 Quarter 3: October 01, 2022 - December 31, 2022 Quarter 4: January 01, 2023 - March 31, 2023 Quarter 5: April 01, 2023 - June 30, 2023 Quarter 6: July 01, 2023 - September 30, 2023 Quarter 7: October 01, 2023 - December 31, 2023 NOTE: The first month of the grant period falls in the quarter 1. Please enter any June 2022 activities here.

26. Fill in all the fields in *Section I: Funding Plan*.

\*Note: The Total Subgrant Amount in the Grant Funds column should total the amount requested. The Project total should equal the project budget

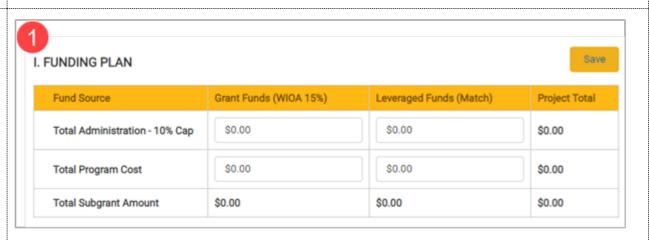

27. Fill in all the fields in Section II: Expenditure.
There are 7 quarters required in this section. Enter data in the white fields. The gray fields calculate automatically

\*Note: The Total at the bottom of Quarterly Planned Expenditures column should total the total the amount requested and the Total at the bottom of Project Total Planned Expenditures should total the project budget

| Quarter/Year | Quarterly Planned<br>Expenditures | Cumulative<br>Planned<br>Expenditures | Quarterly Planned<br>Match | Cumulative<br>Planned Match | Project Total<br>Planned<br>Expenditures |  |
|--------------|-----------------------------------|---------------------------------------|----------------------------|-----------------------------|------------------------------------------|--|
| Quarter 1    | \$0.00                            | \$0.00                                | \$0.00                     | \$0.00                      | \$0.00                                   |  |
| Quarter 2    | \$0.00                            | \$0.00                                | \$0.00                     | \$0.00                      | \$0.00                                   |  |
| Quarter 3    | \$0.00                            | \$0.00                                | \$0.00                     | \$0.00                      | \$0.00                                   |  |
| Quarter 4    | \$0.00                            | \$0.00                                | \$0.00                     | \$0.00                      | \$0.00                                   |  |
| Quarter 5    | \$0.00                            | \$0.00                                | \$0.00                     | \$0.00                      | \$0.00                                   |  |
| Quarter 6    | \$0.00                            | \$0.00                                | \$0.00                     | \$0.00                      | \$0.00                                   |  |
| Quarter 7    | \$0.00                            | \$0.00                                | \$0.00                     | \$0.00                      | \$0.00                                   |  |
| Total        | \$0.00                            | \$0.00                                | \$0.00                     | \$0.00                      | \$0.00                                   |  |

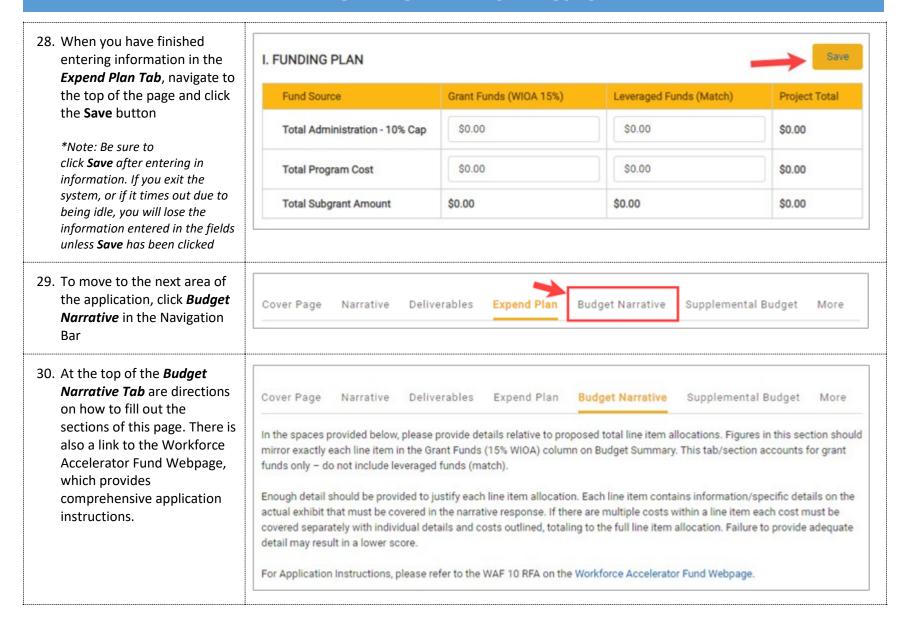

| 31. Fill in all applicable fields in each section of the <b>Budget</b>                      | Staff Salaries                                                                                                    |      |                   |        |              |                  |                |                 |                                       | Add    |
|---------------------------------------------------------------------------------------------|----------------------------------------------------------------------------------------------------|------|-------------------|--------|--------------|------------------|----------------|-----------------|---------------------------------------|--------|
| Narrative Tab. There are 13 sections total in this                                          | Job Titles of Staff & Roles and<br>Responsibilities                                                                                                    | FTE  | Monthly<br>Salary | Months | Total Salary |                  | Benefits       | Benefit %       | Total Staff<br>Salaries +<br>Benefits | Action |
| area.                                                                                       |                                                                                                    | 0.00 | \$0.00            | 0      | \$0.00       |                  | \$0.00         |                 | \$0.00                                | ā      |
| *Note: If additional rows are needed, click the <b>Add</b> button                           | Total Salary \$0.00 Total Benefits \$0.00                                                                                                    |      |                   |        |              |                  |                |                 |                                       |        |
| within each application section.                                                            |                                                                                                    |      |                   |        |              | Staff Salaries & | Benefits Total |                 | \$0.00                                |        |
| If additional rows need to be removed, click the <b>Trash</b> icon to the right of the row. | Staff Travel  List staff traveling, destination/event, and of transportation*  Note: Staff Travel is for employees of the subrecipient entity only. Anyone else listed under Staff Travel would be an unallowable cost.  Contractors should budget their own travel into their contracts and cannot be included under subrecipient entity travel costs. |      |                   |        |              |                  |                |                 | \$0.00                                | Add    |
|                                                                                             |                                                                                                    |      |                   |        |              |                  |                |                 |                                       | â      |
|                                                                                             | Operating Expenses Provide breakdown of operating expenses in each of the major line items below (if applicable) *Based on FTE for Program Staff                                                                                                    |      |                   |        |              |                  |                |                 | \$0.00                                | Add    |
|                                                                                             | Rent*                                                                                                    |      |                   |        |              |                  |                | \$0.00          |                                       |        |
| 32. Throughout the <i>Budget Narrative</i> , there are blue links within select sections    | Training Tuition Payments/Vouchers  Detail costs for programs and sector-specific training and certificate programs (include name of organization), as well as training costs for outside training providers (organization/location)  For all training (and OJTs below), read Training Services: CFR 690.200 - Training Services                        |      |                   |        |              |                  |                |                 |                                       |        |
| that will open a new tab with any applicable directives or regulations to that section      |                                                                                                    |      |                   |        |              |                  |                |                 | \$0.00                                | â      |
|                                                                                             |                                                                                                    |      |                   |        |              |                  |                |                 |                                       |        |
| 33. Once all applicable fields have been entered, the                                       | Other (describe) Explain these costs, which do not fit into the specific line item categories above.                                                                                                    |      |                   |        |              |                  |                | \$0.00          | Add                                   |        |
| Grand Award Total will have auto calculated from the above fields. It must match            |                                                                                                    |      |                   |        |              |                  |                | \$0.00          |                                       |        |
| the total amount requested                                                                  |                                                                                                    |      |                   |        |              |                  | Gr             | and Award Total | \$0.00                                |        |

34. When you have finished entering information in the *Budget Narrative Tab*, navigate to the top of the page and click the **Save** button

\*Note: Be sure to click **Save** after entering in information. If you exit the system, or if it times out due to being idle, you will lose the information entered in the fields unless **Save** has been clicked

Cover Page Narrative Deliverables Expend Plan Budget Narrative Supplemental Budget More

In the spaces provided below, please provide details relative to proposed total line item allocations. Figures in this section should mirror exactly each line item in the Grant Funds (15% WIOA) column on Budget Summary. This tab/section accounts for grant funds only – do not include leveraged funds (match).

Enough detail should be provided to justify each line item allocation. Each line item contains information/specific details on the actual exhibit that must be covered in the narrative response. If there are multiple costs within a line item each cost must be covered separately with individual details and costs outlined, totaling to the full line item allocation. Failure to provide adequate detail may result in a lower score.

For Application Instructions, please refer to the WAF 10 RFA on the Workforce Accelerator Fund Webpage.

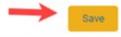

35. To move to the next area of the application, click **Supplemental Budget** in the Navigation Bar

Cover Page Narrative Deliverables Expend Plan Budget Narrative Supplemental Budget More

In the spaces provided below, please provide details relative to proposed total line item allocations. Figures in this section should mirror exactly each line item in the Grant Funds (15% WIOA) column on Budget Summary. This tab/section accounts for grant funds only – do not include leveraged funds (match).

Enough detail should be provided to justify each line item allocation. Each line item contains information/specific details on the actual exhibit that must be covered in the narrative response. If there are multiple costs within a line item each cost must be covered separately with individual details and costs outlined, totaling to the full line item allocation. Failure to provide adequate detail may result in a lower score.

For Application Instructions, please refer to the WAF 10 RFA on the Workforce Accelerator Fund Webpage.

36. At the top of the *Supplemental Budget* tab are directions on how to fill out the sections of this page. There is also a link to the Workforce Accelerator Fund Webpage, which provides comprehensive application instructions.

Cover Page Narrative Deliverables Expend Plan Budget Narrative Supplemental Budget More

If grant funds are used for Equipment Purchase, Leased Equipment, Contractual Services, and/or Subrecipient, Supplemental Budget must be completed. Instructions, guidance, and resources are outlined within the tab/sections below.

Please note: The solicitation/application process does not act as procurement nor does it waive state and federal procurement rules and requirements. All contractual services must be competitively procured in accordance with federal and state procurement regulations and policies and type of procurement must be outlined on the Supplemental Budget.

For Application Instructions, please refer to the WAF 10 RFA on the Workforce Accelerator Fund Webpage.

37. Fill in all applicable fields in *Section I: Equipment* 

\*Note: There are blue links at the top of each section that will open a new tab with any applicable directives or regulations pertaining to that section.

If additional rows are needed, click the **Add** button within each application section. If additional rows need to be removed, click the **Trash** icon to the right of the row.

Click the **Save** button when finished entering information in this section

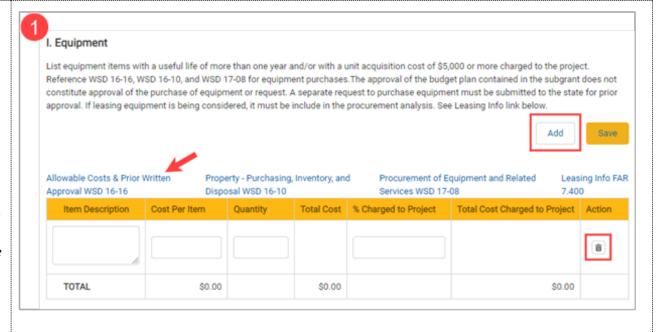

38. Fill in all applicable fields in Section II: Contractual Services

\*Note: There are blue links at the top of each section that will open a new tab with any applicable directives or regulations pertaining to that section.

If additional rows are needed, click the **Add** button within each application section. If additional rows need to be removed, click the **Trash** icon to the right of the row.

Click the **Save** button when finished entering information in this section

39. Fill in all applicable fields in *Section III: Subrecipient* 

If additional rows are needed, click the **Add** button within each application section. If additional rows need to be removed, click the **Trash** icon to the right of the row.

Click the **Save** button when finished entering information in this section

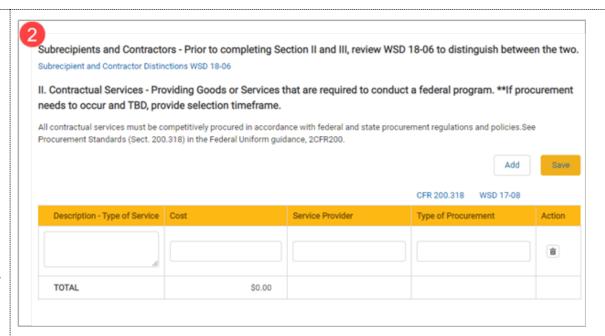

III. Subrecipient - Carries out a portion of the federal program and is required to meet all programmatic compliance requirements.

A Subrecipient does not require procurement if it aligns with the criteria in WSD 18-06. Upon review, the State may determine that a subcontractor is a contractor. If this occurs, procurement would be required.

Add Save

Program Service Activities Cost Agency Name Action

TOTAL \$0.00

| 40. To move to the next area of the application, click <b>Budget Summary</b> in the Navigation Bar                                                                                                    | Cover Page Narra                                             | tive Deliverables                                   | Expend Plan Budge                                                    | et Narrative Supple                                             | emental Budget Bu                                                | dget Summary                          | Work Plan Files                                                      |
|----------------------------------------------------------------------------------------------------|--------------------------------------------------------------|-----------------------------------------------------|----------------------------------------------------------------------|-----------------------------------------------------------------|------------------------------------------------------------------|---------------------------------------|----------------------------------------------------------------------|
| 41. At the top of the <i>Budget Summary Tab</i> are directions on how to fill out the sections of this page. There is also a link to the Workforce Accelerator Fund Webpage, which provides comprehensive application instructions | In the spaces provi<br>Funds (WIOA 15%)<br>CWDB. Leveraged I |                                                     | t out all line item all<br>s (Match). Grant Fu<br>to leveraged funds | locations of the pro<br>nds (WIOA 15%) re<br>as match contribut | posed budget. Cos<br>fers to the amount<br>tion. Instructions be | of funding you a<br>low to assist wit | More o two categories: Grant re requesting from the th each section: |
| 42. Fill in all budget information into the <i>Budget Summary</i>                                                                                                    | 1 <sub>Line Item</sub>                                       | Budget Line Item                                    | Grand Funds(WIOA 15%)                                                | Leveraged Funding<br>(Match)                                    | Total Project Budget                                             | Source of<br>Leveraged Funds          | Type of<br>Leveraged Fund                                            |
| <b>Tab</b> . Each category should match the numbers from the <b>Budget Narrative Tab</b>                                                                                                    | А                                                            | Other (describe)                                    |                                                                      |                                                                 |                                                                  |                                       | Select an ▼                                                          |
|                                                                                                    | В                                                            | Indirect costs<br>(complete items 1<br>and 2 below) |                                                                      |                                                                 | \$0.00                                                           |                                       | Select an ▼                                                          |
|                                                                                                    | С                                                            | Subrecipient                                        |                                                                      |                                                                 | \$0.00                                                           |                                       | Select an ▼                                                          |
|                                                                                                    | D                                                            | Training Tuition<br>Payments/Voucher<br>s           |                                                                      |                                                                 | \$0.00                                                           |                                       | Select an ▼                                                          |
|                                                                                                    | Е                                                            | On-The-Job Training                                 |                                                                      |                                                                 | \$0.00                                                           |                                       | Select an ▼                                                          |
|                                                                                                    | F                                                            | Participant Wages<br>and Fringe Benefits            |                                                                      |                                                                 | \$0.00                                                           |                                       | Select an ▼                                                          |
|                                                                                                    |                                                              |                                                     |                                                                      |                                                                 |                                                                  |                                       |                                                                      |

| 43. Once all applicable fields                                                                                                    | 0                                                                                                    | TOTAL FUNDI            | \$100,000.00         | \$0.00             | \$100,000.00       |              |             |  |  |
|----------------------------------------------------------------------------------------------------|----------------------------------------------------------------------------------------------------|------------------------|----------------------|--------------------|--------------------|--------------|-------------|--|--|
| have been entered, the <b>Total Funding</b> and <b>Total Award</b> will  have auto calculated from  the above fields. Both                                   | q                                                                                                    | \$100,000.00           |                      |                    |                    |              |             |  |  |
|                                                                                                    | ** See Exhibit G for definitions for Subrecipients vs Contractors<br>EDD Directive - Subrecipient vs Contractor Distinctions                                                                                                    |                        |                      |                    | ***Administra      | \$10,000.00  |             |  |  |
| fields <u>must</u> match each other<br>and the <b>Total Amount</b>                                                                                           |                                                                                                    |                        |                      |                    | Program Costs      |              | \$90,000.00 |  |  |
| Requested                                                                                                    |                                                                                                    |                        |                      |                    |                    |              |             |  |  |
| 44. At the bottom of the <b>Budget</b>                                                                                                    | 2                                                                                                    |                        |                      |                    |                    |              |             |  |  |
| <b>Summary Tab</b> is a table for Indirect Cost Rate. Fill in the                                                                                            | *Indirect Cost Rate must be negotiated and approved by Cognizant Agency, per Appendices III or IV to Uniform Guidance 2CFRPart200.                                                                                                    |                        |                      |                    |                    |              |             |  |  |
| fields if applicable                                                                                                    | EDD Directive -                                                                                                    | RPart200 Appendix IV   |                      |                    |                    |              |             |  |  |
| *Note: Above these fields are three blue links which will open regulations and directives pertaining to this section for additional information in a new tab | 1 Ind                                                                                                    | irect Cost Rate (Perce | ent):                |                    |                    |              |             |  |  |
|                                                                                                    | 2 Na                                                                                                    | me of cognizant Ager   | ncy:                 |                    |                    |              |             |  |  |
|                                                                                                    | ***A maximum of 10% of the total project budget will be allowed for administrative costs.  The definition of administrative costs is provided in Appendix A of the RFA.                                                                                                    |                        |                      |                    |                    |              |             |  |  |
| 45. When you have finished entering information <b>Budget</b>                                                                                                | Cover Page N                                                                                                    | Narrative Delive       | rables Expend        | Plan Budget N      | Varrative Budg     | et Summary M | fore        |  |  |
| Summary Tab, navigate to the top of the page and click the Save button                                                                                       | In the spaces provided below, please list out all line item allocations of the proposed budget. Costs are divided into two categories: Grant Funds (WIOA 15%) and Leveraged Funds (Match). Grant Funds (WIOA 15%) refers to the amount of funding you are requesting from the CWDB. Leveraged Funds (Match) refers to leveraged funds as match contribution. Instructions below to assist with each section: |                        |                      |                    |                    |              |             |  |  |
| *Note: Be sure to click <b>Save</b> after entering in information. If you exit the                                                                           | For Application In                                                                                                    | structions, please ref | er to the WAF 10 RFA | A on the Workforce | Accelerator Fund V | Vebpage.     | Save        |  |  |
| system, or if it times out due to being idle, you will lose the information entered in the fields unless <b>Save</b> has been clicked                        |                                                                                                    |                        |                      |                    |                    |              |             |  |  |

46. To move to the next area of the application, click **Work** Cover Page Narrative Deliverables Expend Plan Budget Narrative Supplemental Budget Budget Summary Work Plan **Plan** in the Navigation Bar In the spaces provided below, please list out all line item allocations of the proposed budget. Costs are divided into two categories: Grant Funds (WIOA 15%) and Leveraged Funds (Match). Grant Funds (WIOA 15%) refers to the amount of funding you are requesting from the CWDB. Leveraged Funds (Match) refers to leveraged funds as match contribution. Instructions below to assist with each section: For Application Instructions, please refer to the WAF 10 RFA on the Workforce Accelerator Fund Webpage. 47. At the top of the Work Plan Tab are directions on how to Cover Page Deliverables Expend Plan Narrative Budget Narrative Work Plan fill out the sections of this page. There is also a link to In the spaces provided below, please provide details relative to the proposed Objectives and/or Activities, along with the Estimated the Workforce Accelerator Completion Date for each. Objective and Activities must occur within the grant term period. Fund Webpage, which For Application Instructions, please refer to the WAF 10 RFA on the Workforce Accelerator Fund Webpage. provides comprehensive NOTE: The first month of the grant period falls in the quarter Apr-Jun 2022. Please enter any June 2022 activities here. application instructions Quarter/Schedule for WAF 10: Quarter 1: June 01, 2022 Quarter 2: July 01, 2022 - September 30, 2022 Quarter 3: October 01, 2022 - December 31, 2022 Quarter 4: January 01, 2023 - March 31, 2023 Quarter 5: April 01, 2023 - June 30, 2023 Quarter 6: July 01, 2023 - September 30, 2023 Quarter 7: October 01, 2023 - December 31, 2023 NOTE: The first month of the grant period falls in the quarter 1. Please enter any June 2022 activities here

48. Add in line items for each Quarter. There are 7 Quarters to enter information. To Add in a line item, click the + Add button. Enter in the Objectives/Activities and the **Estimated Completion Date.** 

designated quarter

\*Note: You can either type in the date or use the calendar pop up that appears

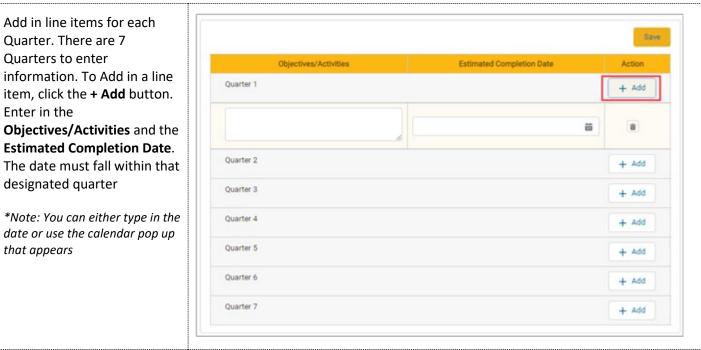

49. When you have finished entering information in the Work Plan Tab, navigate to the top of the page and click the **Save** button

> \*Note: Be sure to click **Save** after entering in information. If you exit the system, or if it times out due to being idle, you will lose the information entered in the fields unless Save has been clicked

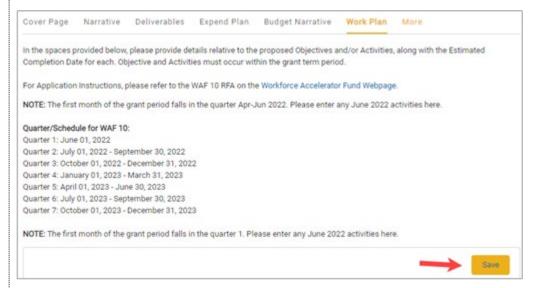

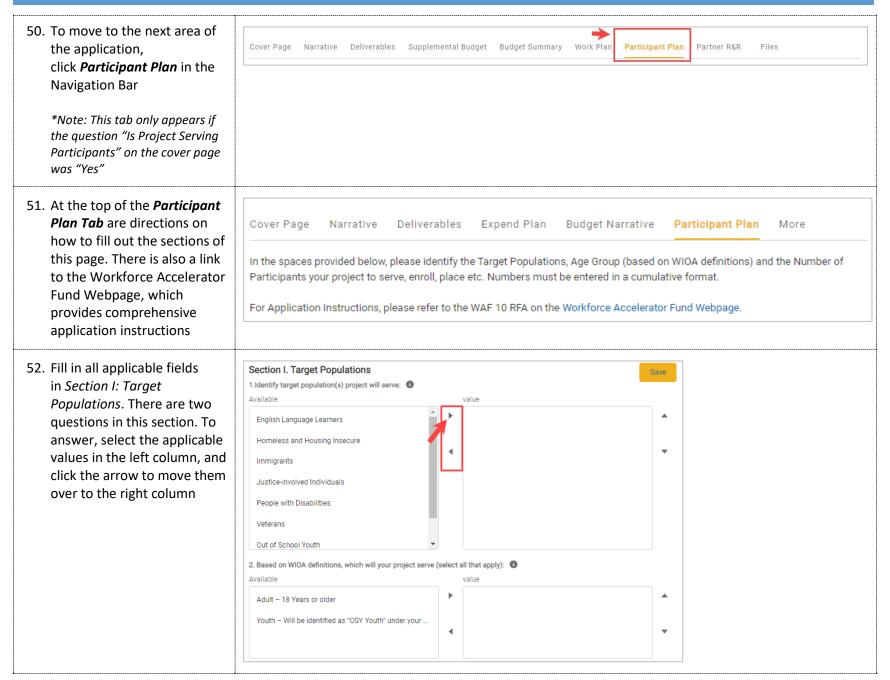

53. Fill in all applicable fields in Section II: Participant Plan. There is a table to fill in the # of participants per quarter in this section. Enter in data in any applicable fields

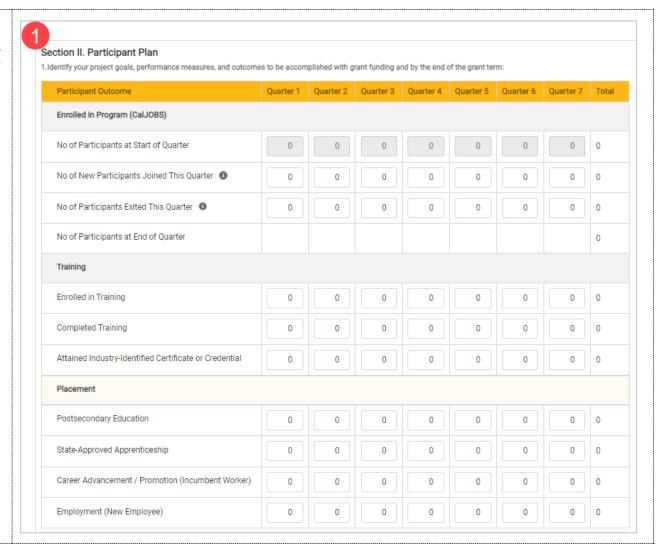

54. Continue answering the fields in *Section II: Participant Plan*. Beneath the table is an additional question with four sub-questions. Answer as needed

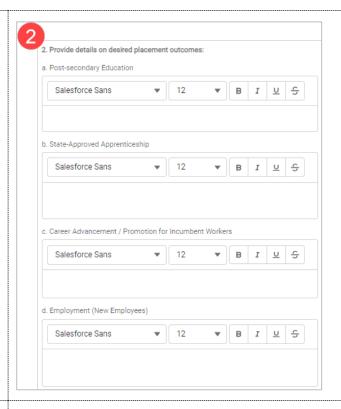

55. When you have finished entering information in the *Participant Plan Tab*, navigate to the top of the page and click the **Save** button

\*Note: Be sure to click **Save** after entering in information. If you exit the system, or if it times out due to being idle, you will lose the information entered in the fields unless **Save** has been clicked

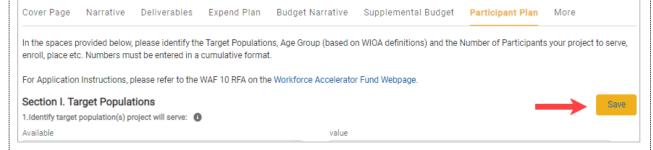

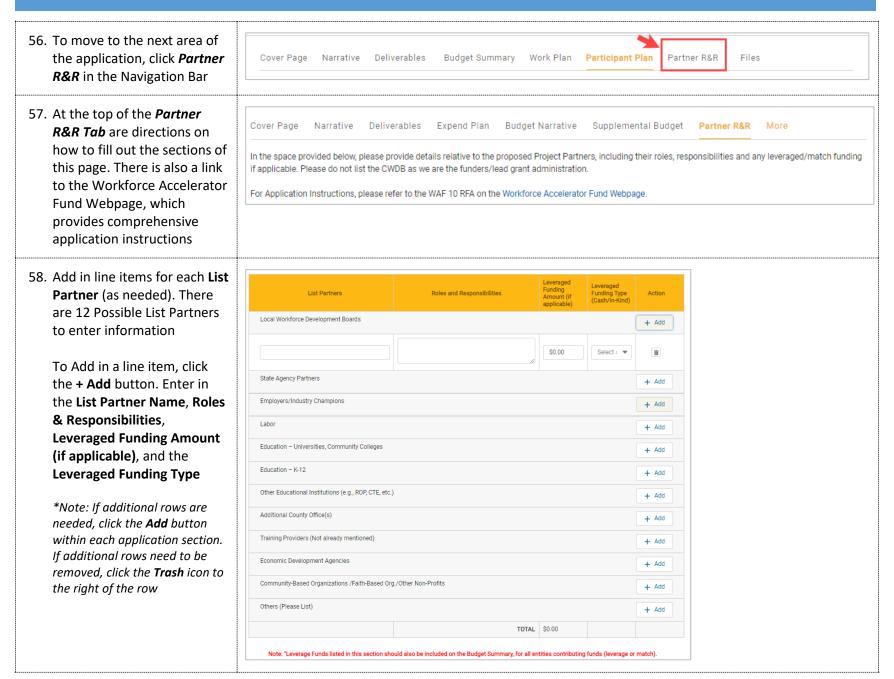

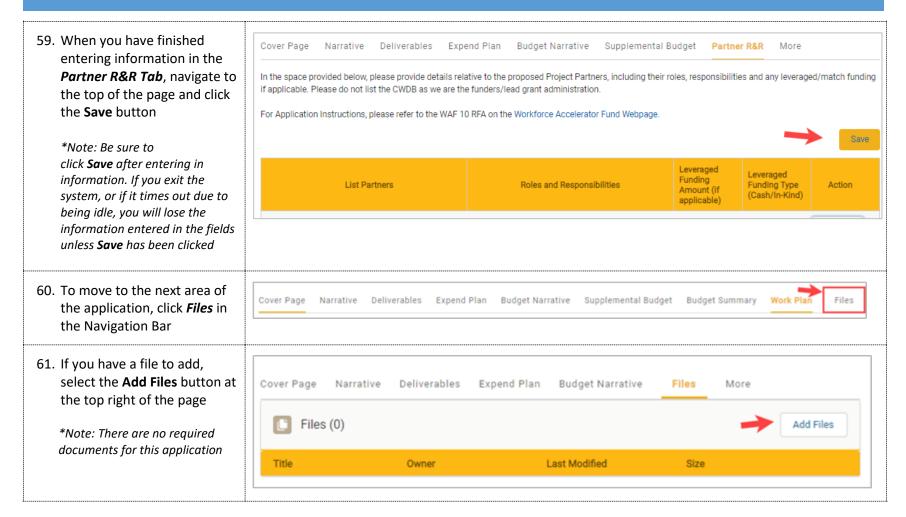

62. Select the Upload Files Select Files button to select the file from your computer ♣ Upload Files Q Search Files... Application\_ 1103 Project Owned by Me Nov 3, 2021 • 771KB • pdf Shared with Me Recent Following Libraries Related Files Cancel Add 0 of 10 files selected 63. Select the file from the Open location on your computer ↑ | This PC > Home (F:) > Cal-E-Force > Training > Reference Guides © Search Reference Guides and click Open Organize \* New folder 81 · II RAD Training ^ Name Date modified Reference Guide ☑ Cal-E-Grants Reference Guide - Print Application 11/12/2021 9:12 AM Microsoft Word D... 1,234 KB Cal-E-Grants Reference Guide - Edit Application 11/12/2021 9:04 AM Microsoft Word D... This PC Cal-E-Grants Reference Guide - Edit Application 11/12/2021 8:57 AM Adobe Acrobat D... 761 KB 3D Objects Tal-E-Grants Reference Guide - Manage Users 11/12/2021 8:24 AM Adobe Acrobat D... 695 KB Desktop Adobe Acrobat D... Cal-E-Grants Reference Guide – New User Registration 11/12/2021 8:19 AM 887 KB Documents Cal-E-Grants Reference Guide - New User Registration 11/12/2021 8:17 AM Microsoft Word D... 1,665 KB - Downloads Cal-E-Grants Reference Guide - New User Registrationfinal 11/12/2021 7:20 AM Adobe Acrobat D... h Music Cal-E-Grants Reference Guide – New User Registration2 11/12/2021 7:13 AM Adobe Acrobat D... 2,495 KB Cal-E-Grants Reference Guide - New User Registration2 11/12/2021 7:13 AM Microsoft Word D... 2,120 KB Pictures Cal-E-Force Reference Guide - Print Application Data 9/29/2021 1:47 PM Adobe Acrobat D... 681 KB ₩ Videos Cal-E-Force Reference Guide - Print Application Data 9/29/2021 1:45 PM Microsoft Word D... 292 KB Local Disk (C:) Cal-E-Force Reference Guide Edit Application 9/29/2021 1:34 PM # Home (F:) v -----File name: Cal-E-Grants Reference Guide - Print Application → All Files Open 🕶 Cancel

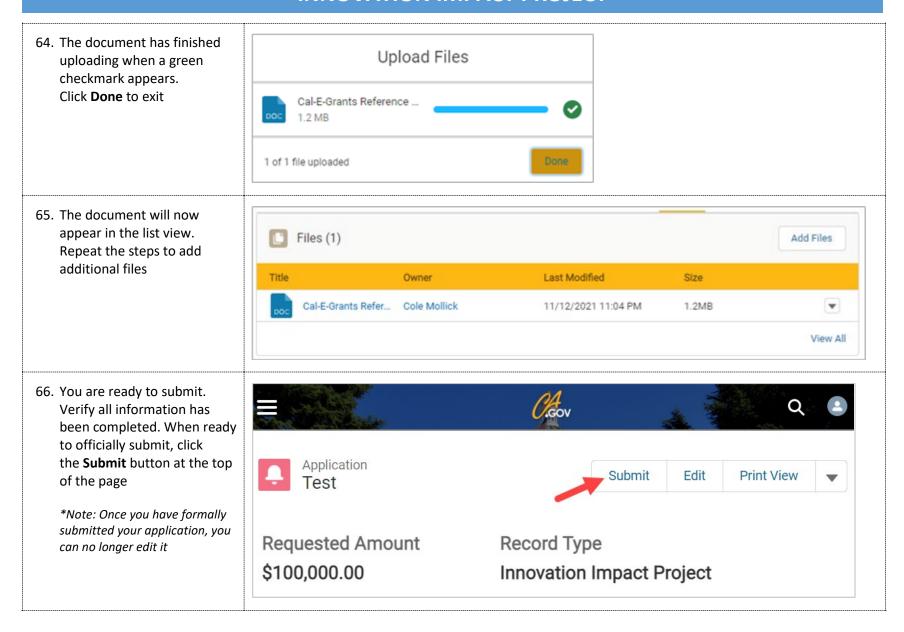

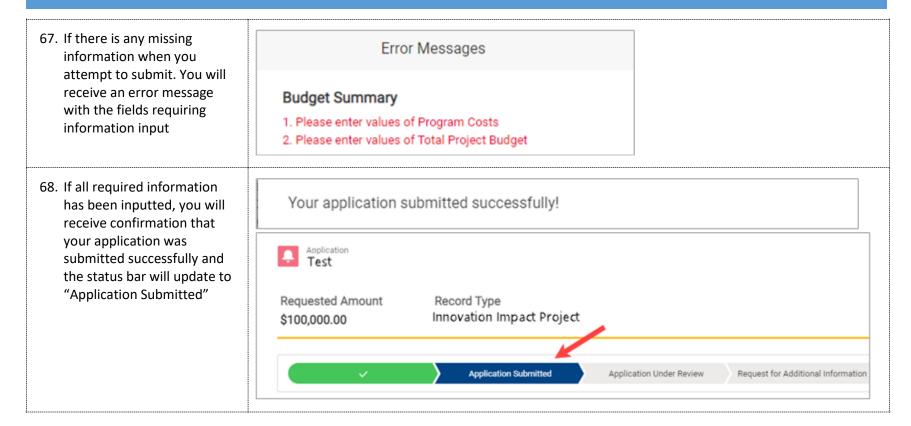